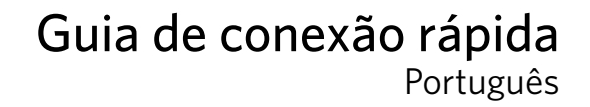

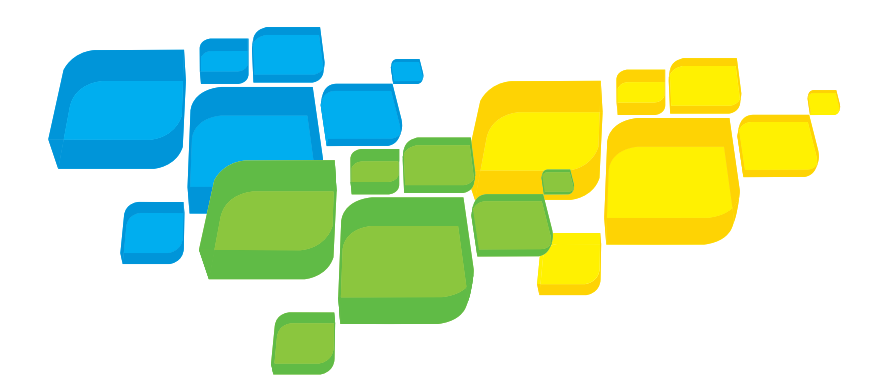

# Servidor de impressão Xerox CX, Ativado por Creo

para a impressora digital Xerox 700 Color

653-01522A-PB Versão 1.0 731-01334A-PB Interno

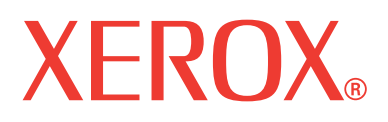

RINT ON-DEMAND

**OLUTIONS** 

S

#### Copyright

© Creo, 2008. Todos os direitos reservados.

Este documento também é distribuído no formato PDF (Portable Document Format) da Adobe Systems Incorporated. É permitida a reprodução do documento do arquivo PDF para uso interno. As cópias produzidas a partir do arquivo PDF devem ser reproduzidas por inteiro.

#### Marcas comerciais

Creo é marca comercial da Creo.

Kodak, Brisque e InSite são marcas comerciais da Kodak.

Adobe, Acrobat, Adobe Illustrator, Distiller, Photoshop, PostScript e PageMaker são marcas registradas da Adobe Systems Incorporated.

Apple, AppleShare, AppleTalk, iMac, ImageWriter, LaserWriter, Mac OS, Power Macintosh e TrueType são marcas comerciais registradas da Apple, Inc. Macintosh é uma marca registrada da Apple, Inc., registrada nos EUA e em outros países.

PANTONE, Hexachrome, PANTONE Hexachrome, PANTONE Goe e PANTONE MATCHING SYSTEM são propriedade da Pantone, Inc.

PEARL, PEARLsetter, PEARLhdp, PEARLdry e PEARLgold são marcas comerciais registradas da Presstek, Inc. XEROX é marca comercial da XEROX CORPORATION.

#### Normas FCC

Todo equipamento da Creo mencionado neste documento está em conformidade com os requisitos Parte 15 das Normas FCC para dispositivos digitais Classe A. A operação de equipamentos da Creo em áreas residenciais pode causar interferência inaceitável na recepção de rádio e televisão, exigindo que o operador tome as medidas necessárias para corrigir a interferência.

#### Reciclagem e descarte de produtos

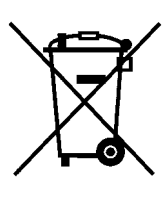

Quando for descartar seu produto Xerox, lembre-se de que ele contém perclorato, chumbo, mercúrio e outros materiais cujo descarte pode estar sujeito a normas devido a considerações ambientais em determinados países ou estados. A presença de perclorato, chumbo e mercúrio é totalmente condizente com os regulamentos globais aplicáveis à época em que o produto foi lançado no mercado.

A aplicação deste símbolo em seu equipamento confirma que ele deverá ser descartado segundo os procedimentos nacionais estabelecidos.

De acordo com a legislação européia, equipamentos elétricos e eletrônicos vencidos sujeitos ao descarte devem ser descartados segundo os procedimentos estabelecidos.

A Xerox opera com um programa de retorno e reutilização/reciclagem de equipamentos no mundo inteiro. Entre em contato com o representante de vendas da Xerox (1-800-ASK-XEROX) para saber se este produto Xerox faz parte do programa. Para obter mais informações sobre os programas ambientais da Xerox, visite [http://www.xerox.com/](http://www.xerox.com/environment) [environment.](http://www.xerox.com/environment)

Para obter informações sobre descarte de perclorato, entre em contato com as autoridades locais. Nos Estados Unidos, você também pode entrar em contato com o California Department of Toxic Substances Control (DTSC) ou consultar [http://www.dtsc.ca.gov/hazardouswaste/perchlorate.](http://www.xerox.com/environment)

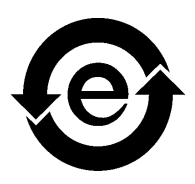

Este produto de informações eletrônicas está em conformidade com o Padrão SJ/T 11363 - 2006 da Electronics Industry da República Popular da China.

#### Limitação de responsabilidade

O produto, software ou serviços são fornecidos "como estão" e "conforme sua disponibilidade". Salvo disposição expressa especificamente no contrato, a Creo e respectiva empresa-mãe, subsidiárias e afiliadas negam explicitamente todas as garantias de qualquer tipo, sejam estas explícitas ou implícitas, incluindo, sem limitação, qualquer garantia implícita de comercialização, adequação a um fim específico e não-infração.

O usuário entende e aceita que, salvo quando declarado especificamente em seu contrato, a Creo e suas controladoras, subsidiárias e afiliadas não serão responsáveis por danos diretos, indiretos, incidentais, especiais, conseqüentes ou punitivos, inclusive, mas não apenas, os danos por lucros cessantes, credibilidade, utilização, dados ou outras perdas intangíveis (mesmo se a Creo tiver sido notificada sobre a possibilidade de tais danos) decorrentes de: (i) uso ou incapacidade de uso do produto ou software; (ii) custo de aquisição de bens e serviços substitutos resultantes de qualquer tipo de produto, bem, dados, software, informações ou serviços; (iii) acesso não autorizado a alteração de seus produtos, software ou dados; (iv) declarações ou conduta de terceiros; (v) qualquer outra questão relacionada ao produto, software ou serviços.

O texto e os desenhos aqui apresentados são apenas para fins de ilustração e referência. As especificações nas quais se baseiam estão sujeitas a alterações. A Creo poderá, a qualquer tempo e sem prévio aviso, alterar este documento. A Creo, bem como a respectiva empresa-mãe, subsidiárias e afiliadas, não se responsabiliza por erros técnicos ou editoriais nem por omissões no presente documento e não será responsabilizada por danos acidentais, conseqüenciais, indiretos ou especiais, incluindo, sem limitação, danos por perda de utilização, perda ou alteração de dados, atrasos ou perda de proveitos ou bens resultantes da utilização do presente documento.

#### [www.pod-wf.com](http://www.printondemandsolutions.com)

Interna 731-01334A-PB Revisado em abril de 2008

# Conteúdos

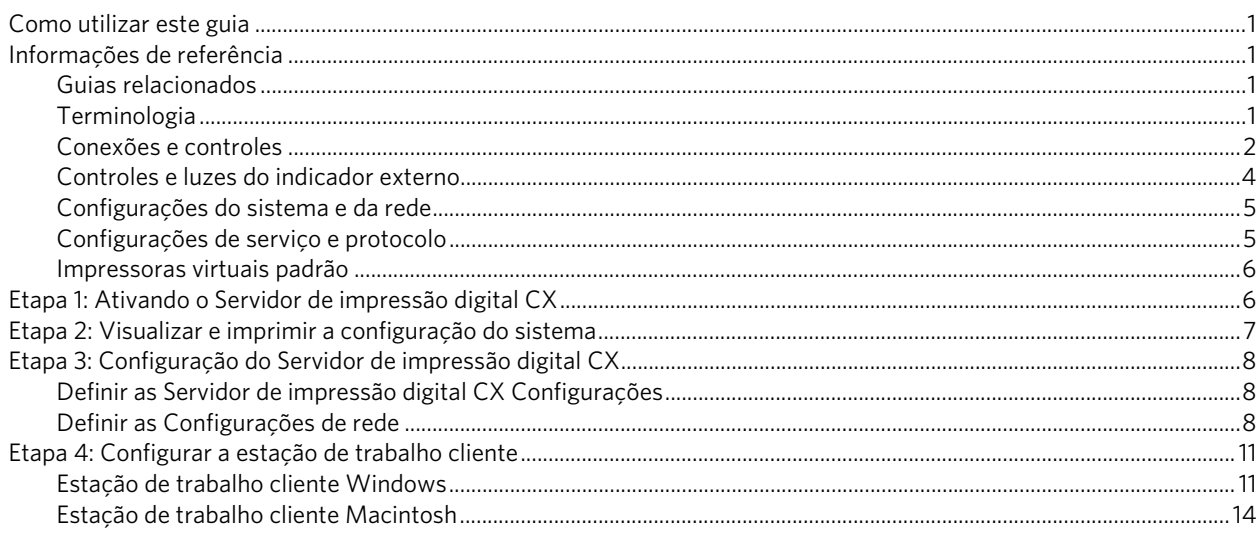

# <span id="page-6-0"></span>Como utilizar este guia

Este guia ajuda a configurar as opções de rede e de configuração de sistema do Servidor de impressão Xerox® CX, Ativado por Creo® para a impressora digital Xerox 700 color. Além disso, fornece as etapas para a configuração de uma impressora de rede nas estações de trabalho cliente Apple® Macintosh® e Microsoft® Windows®.

O servidor de impressão CX pode ser conectado à maioria das redes com alterações mínimas.

A etapa 1 descreve como ligar o servidor de impressão CX. As etapas 2-4 fornecem instruções sobre como instalar e configurar o servidor de impressão CX na rede.

**Importante:** É preciso um administrador de rede para que o servidor de impressão CX seja configurado corretamente na rede. O administrador de rede deve fornecer as configurações apropriadas da rede.

# <span id="page-6-1"></span>Informações de referência

### <span id="page-6-2"></span>Guias relacionados

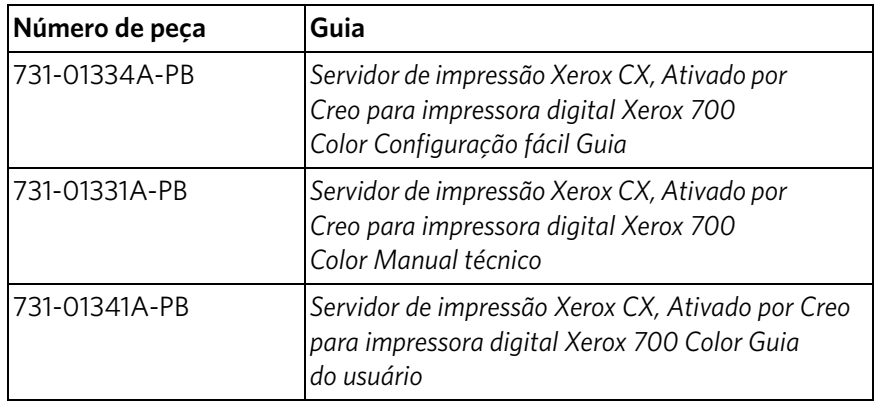

### <span id="page-6-3"></span>Terminologia

O servidor de impressão CX é disponibilizado como configuração básica, ou pode ser configurado com um ou mais dos seguintes pacotes adicionais:

- Pacote de ferramentas de cores avançadas [098N02196]
- Pacote de produtividade avançado [098N02197]

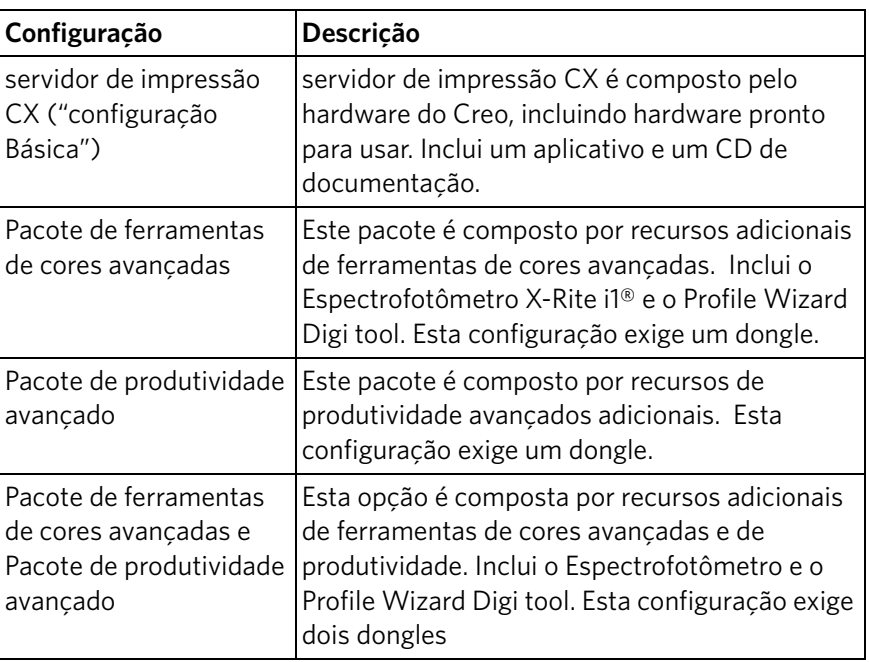

Dependendo do pacote configurado, o servidor de impressão CX fornece quatro possibilidades de configurações. A tabela a seguir identifica e distingue as diferenças entre as configurações:

**Nota:** Para informações mais detalhadas sobre os pacotes básicos e avançados, consulte o Guia do usuário (731-01341A-PB).

### <span id="page-7-0"></span>Conexões e controles

A [Figura 1](#page-8-0) exibe as conexões de rede na configuração básica do servidor de impressão CX que está configurado com os seguintes pacotes:

- Pacote de ferramentas de cores avançadas
- Pacote de produtividade avançado

**Nota:** Para referência visual, consulte o Guia de configuração fácil [731-01334A-PB]

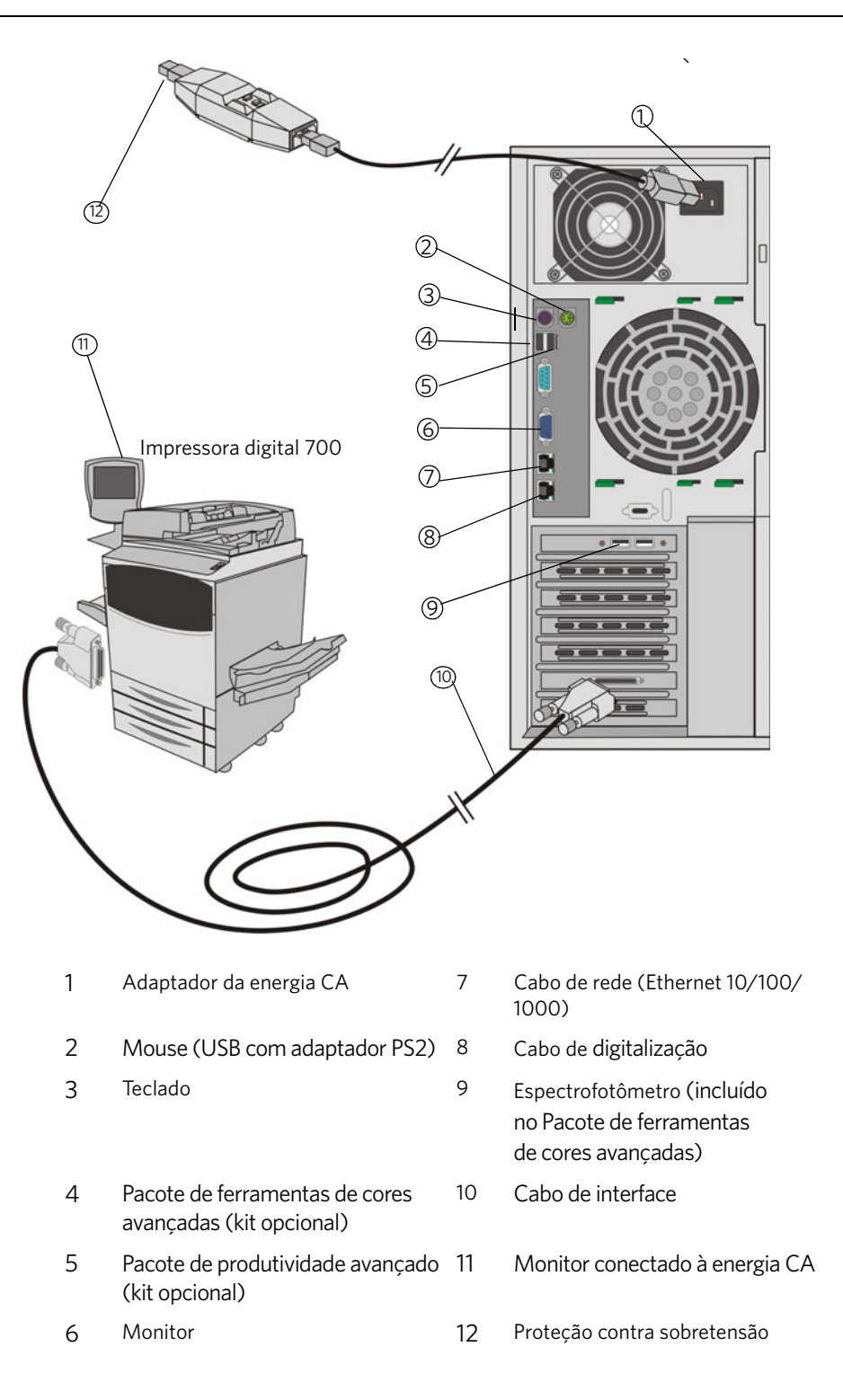

<span id="page-8-0"></span>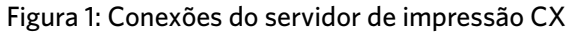

## <span id="page-9-0"></span>Controles e luzes do indicador externo

A [Figura 2](#page-9-1) identifica as luzes e os controles do indicador externo para seu servidor de impressão CX.

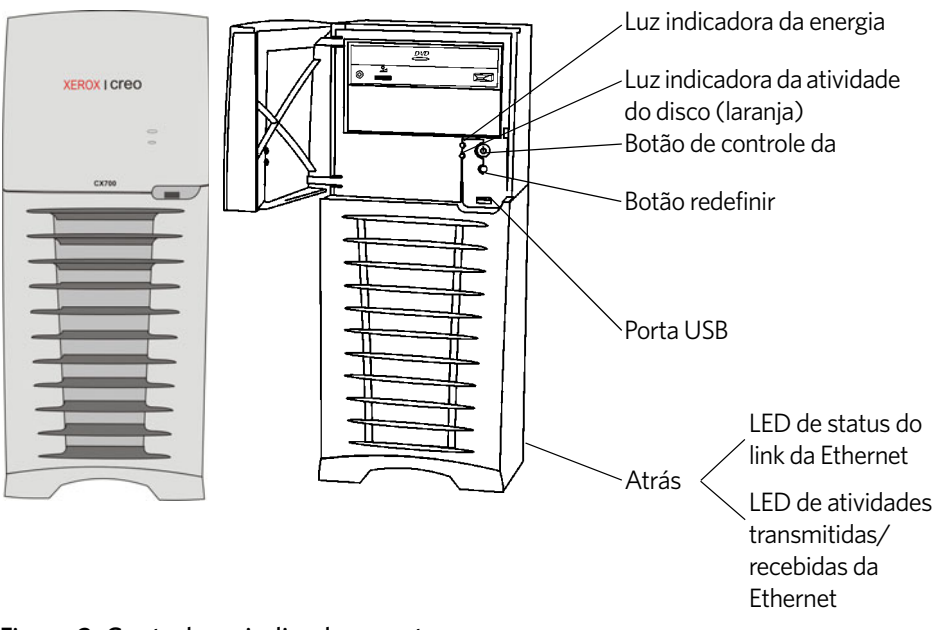

#### <span id="page-9-1"></span>Figura 2: Controles e indicadores externos

A lista a seguir descreve funções das luzes indicadoras externas e dos controles:

- **Luz indicadora de energia**: É ativada quando o Servidor de impressão CX é ligado e permanece verde e constante desde que o servidor de impressão esteja ligado.
- **Luz indicadora da atividade do disco (disco rígido)**: Pisca em laranja quando o disco rígido está em uso.
- **Botão de controle da energia**: Liga e desliga o servidor de impressão CX.
- **Botão redefinir**: Reinicia o servidor de impressão CX.
- **Porta USB**: Conecta qualquer dispositivo USB ao servidor.
- **Luz indicadora do status do link da Ethernet**: Indica que há uma conexão ativa na porta Ethernet.
- **Luz indicadora de atividades transmitidas/recebidas da Ethernet**: Indica que há atividade entre o servidor e a rede.

# <span id="page-10-0"></span>Configurações do sistema e da rede

A tabela a seguir lista as configurações padrão do sistema e da rede. Estas opções são extraídas automaticamente das configurações pressione :

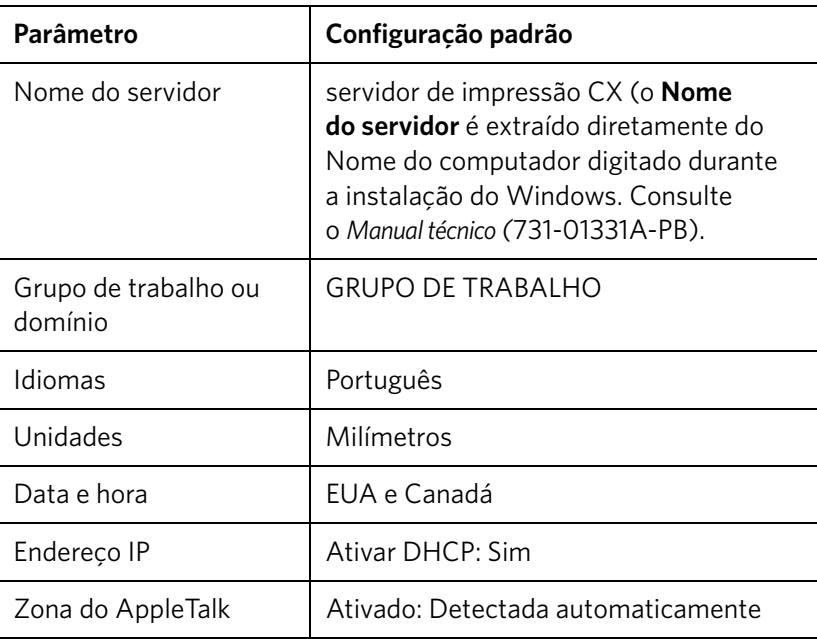

# <span id="page-10-1"></span>Configurações de serviço e protocolo

A tabela a seguir descreve os protocolos e os serviços padrão instalados no sistema.:

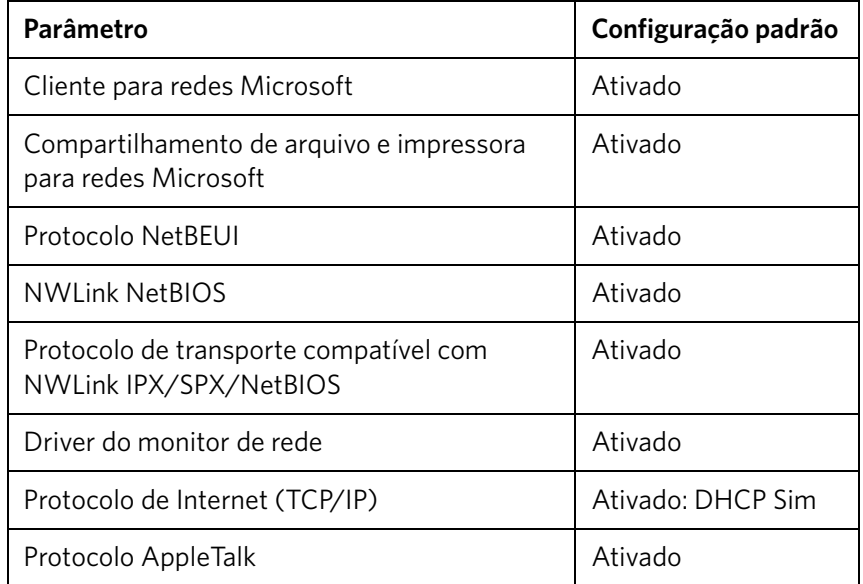

### <span id="page-11-0"></span>Impressoras virtuais padrão

As seguintes impressoras virtuais padrão estão disponíveis para os clientes Macintosh e Windows:

- *<nome do host>*\_ProcessPrint
- *<nome do host>*\_ProcessStore
- *<nome do host>*\_SpoolStore

# <span id="page-11-1"></span>Etapa 1: Ativando o Servidor de impressão digital CX

- 1. Conecte o cabo de corrente alternada do monitor a uma fonte de energia CA e ligue o monitor.
- 2. Conecte o cabo de corrente alternada do servidor a uma fonte de energia CA.
- 3. Pressione o botão de controle de energia no servidor de impressão CX. Consulte [Figura 2 na página 4.](#page-9-1)

O indicador de energia do painel frontal acende e o sistema operacional Windows é ativado.

A tela inicial do Servidor de impressão CX aparece seguida pela área de trabalho.

Uma página de teste é impressa na 700 color.

Se a área de trabalho não aparecer automaticamente, clique em **Iniciar** e selecione **CX700** > **CX700**.

**Nota:** Se ocorrer uma falha na energia enquanto o servidor estiver ligado, ele será reiniciado automaticamente quando a energia retornar.

**Nota:** Quando o servidor está conectado a uma fonte de energia CA mas não está ligado, o sistema operacional não é executado e toda lógica de núcleo é desativada.

# <span id="page-12-0"></span>Etapa 2: Visualizar e imprimir a configuração do sistema

Após a instalação inicial, você pode visualizar e imprimir as configurações padrão do servidor de impressão CX para verificá-las.

1. Na área de trabalho do servidor de impressão CX, selecione **Info** > **Visualização de configuração**.

A configuração do sistema e da rede do servidor de impressão CX será exibida.

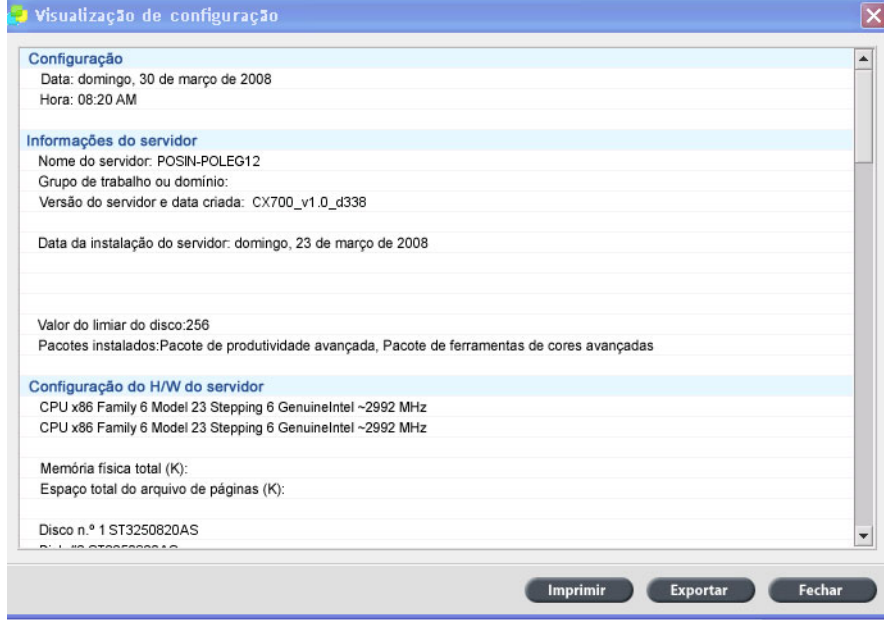

2. Para imprimir os detalhes da configuração, clique em **Imprimir**.

Aparece a caixa de diálogo de configuração de página.

- 3. Especifique as opções de impressão conforme desejar e clique em **OK**. A caixa de diálogo Imprimir é exibida.
- 4. Na lista **Impressoras**, selecione a impressora **ProcessPrint** e clique em **OK**. A configuração do sistema do servidor de impressão CX será impressa.
- 5. Clique em **Fechar**.

# <span id="page-13-0"></span>Etapa 3: Configuração do Servidor de impressão digital CX

Depois que o software é instalado e o servidor de impressão CX é ligado, você pode alterar as definições das configurações padrão.

## <span id="page-13-1"></span>Definir as Servidor de impressão digital CX Configurações

- 1. No menu **Arquivo**, selecione **Preferências**.
	- A janela Preferências aparece.

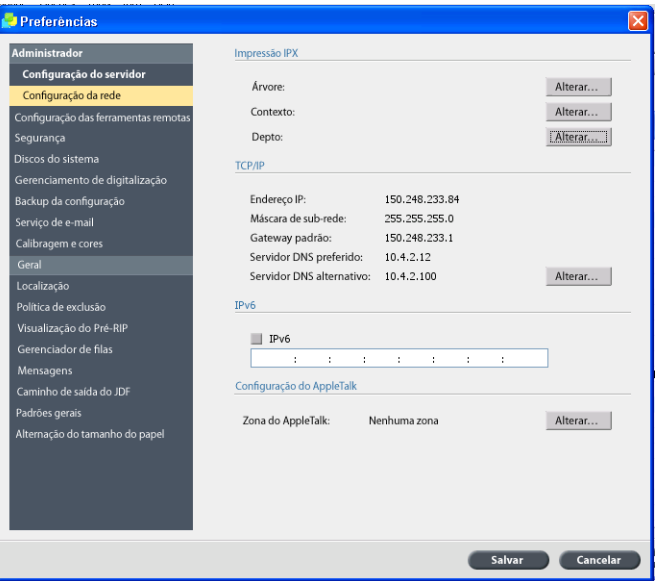

2. Selecione a definição que deseja mudar e configure os parâmetros de acordo com os requisitos do seu site.

### <span id="page-13-2"></span>Definir as Configurações de rede

#### **Configurar o endereço IP**

As etapas a seguir só devem ser executadas se for necessário alterar as configurações padrão. Consulte *[Etapa 2: Visualizar e imprimir a configuração](#page-12-0)  do sistema* [na página 7](#page-12-0).

- 1. Na área de trabalho do servidor de impressão CX, selecione **Arquivo > Preferências**.
- 2. Selecione o parâmetro **Configurações de rede**.
- 3. Na área **TCP/IP**, clique em **Alterar**.
- 4. Selecione **Usar o seguinte endereço IP**.
- 5. Digite o novo **Endereço IP**, a **Máscara de sub-rede** e o **Gateway padrão** (de acordo com o administrador da rede).
- 6. Se necessário, insira os endereços de servidor DNS (de acordo com o administrador da rede).
- 7. Clique em **OK**.
- 8. Clique em **OK** na janela Propriedades de conexão de rede local.
- 9. Quando a reinicialização do computador for solicitada, clique em **Sim**.
- 10. Na janela Preferências, clique em **Salvar**.

#### **Configurar o endereço IPv6**

O procedimento a seguir deverá ser executado somente se for necessário alterar as configurações padrão (consulte a etapa 2 para saber quais são as configurações padrão).

- 1. Na área de trabalho do servidor de impressão CX, selecione **Arquivo > Preferências**.
- 2. Selecione **Configurações de rede**.
- 3. Na área **IPv6**, marque a caixa de seleção do **IPv6** para ativar o endereçamento IPv6.

Aparecerá a seguinte mensagem: "Você precisa reinicializar o aplicativo para que as novas configurações entrem em vigor".

- 4. Clique em **OK**.
- 5. Digite o novo endereço IPv6 (de acordo com o administrador da rede).
- 6. Na janela Preferências, clique em **Salvar**.

#### **Configurar a Zona do AppleTalk**

O procedimento a seguir deverá ser executado somente se for necessário alterar as configurações padrão (consulte a etapa 2 para saber quais são as configurações padrão).

- 1. Na área de trabalho do servidor de impressão CX, selecione **Arquivo** > **Preferências**.
- 2. Selecione **Configurações de rede**.
- 3. Na área **Configuração do AppleTalk**, clique em **Alterar**.

A janela Propriedades do protocolo AppleTalk aparece.

- 4. Na lista de zonas, selecione a zona do AppleTalk desejada para o seu computador e clique em **OK**.
- 5. Clique em **OK**.
- 6. Na janela Preferências, clique em **Salvar**.

#### **Configurar impressão IPX**

**Nota:** Para obter informações mais detalhadas, consulte o Servidor de impressão Xerox CX, Ativado por Creo para impressora digital Xerox 700 Color Manual técnico (731-01331A-PB) ou o Servidor de impressão Xerox CX, Ativado por Creo para impressora digital Xerox 700 Color Guia do usuário (731-01341A-PB).

Se você possui uma rede Novell executando o protocolo IPX, instale e configure o cliente Novell®.

**Para instalar o cliente Novell e configurar a impressão IPX no Servidor de impressão digital CX:**

- 1. Feche o software do servidor de impressão CX.
- 2. Feche todas as outras aplicações abertas.
- 3. Na área de trabalho do Windows, clique em **Iniciar** e selecione **CX700** > **Ferramentas do CX700** > **Instalação do Cliente Novell**.
- 4. Clique em **Instalar** e, em seguida, clique em **Reinicializar**.

O sistema é reinicializado e aparecerá a janela Configuração do Novell.

- 5. Digite o **Nome da árvore**. Se não souber o nome, clique em **Procurar** e clique duas vezes no **Nome da árvore** apropriado.
- 6. Digite o **Nome do contexto**. Se não souber o nome, clique em **Procurar** e clique duas vezes no **Nome do contexto** apropriado.
- 7. Clique em **OK**.

Será exibida a área de trabalho do servidor de impressão CX.

# <span id="page-16-0"></span>Etapa 4: Configurar a estação de trabalho cliente

**Nota:** Para obter informações mais detalhadas, consulte o Guia do usuário (731-01341A-PB).

Para poder imprimir de uma estação de trabalho cliente, você precisa adicionar uma impressora virtual do servidor de impressão CX. Consulte o administrador da sua rede quando for escolher os procedimentos que se aplicam ao seu site.

### <span id="page-16-1"></span>Estação de trabalho cliente Windows

**Nota:** Algumas das etapas nestes procedimentos variam de acordo com as versões do Windows. Por exemplo, para ir para a janela de **Impressoras** na Visualização clássica, selecione o caminho da seguinte maneira:

- **Iniciar** > **Configurações** > **Impressoras** no Windows Vista®, Windows 2000, Windows 2000 Pro, e Windows Server 2003
- **Iniciar** > **Configurações** > **Impressoras e aparelhos de Fax** no Windows XP

Para ir para a janela **Impressoras** da visualização do painel de controle do Início, selecione um caminho da seguinte maneira:

- **Iniciar** > **Impressoras** no Windows Vista®
- **Iniciar** > **Impressoras e Aparelhos de Fax** no Windows XP

#### **Configurar uma pasta hot folder**

- 1. Da sua área de trabalho, clique duas vezes no ícone **Vizinhança na rede**.
- 2. Procure o servidor de impressão CX e clique nele duas vezes.
- 3. Arraste a pasta hot folder para a área de trabalho.

A pasta hot folder está pronta para ser usada. Quando arrastar arquivos para a pasta hot folder, todos os arquivos com formatos suportados são processados e impressos automaticamente na impressora, de acordo com o fluxo de trabalho da pasta hot folder.

#### **Configurar uma impressora**

- 1. No menu **Iniciar**, selecione **Executar**.
- 2. Na caixa **Abrir**, digite \\ juntamente com o nome do host ou endereço IP do servidor de impressão CX (por exemplo, \\CX700-1234).
- 3. Clique em **OK**.

A janela Servidor será exibida.

4. Clique duas vezes no ícone da impressora de rede desejada.

A janela da fila aparecerá (por exemplo, CX700-1234ProcessPrint em cx700-1234)

5. Observe que na janela Impressora, a nova impressora aparece nas listas.

#### **Configurar uma impressora TCP/IP**

Os seguintes itens devem ser instalados e configurados no computador com base no Windows antes de você começar:

- Protocolo TCP/IP
- O driver de impressora Adobe® PostScript® mais recente (AdobePSDriver.exe está localizado na pasta compartilhada D:\utilities\PCUtilities do servidor de impressão CX ou pode ser obtido através de download no site da Adobe, www.adobe.com)
- CX700\_VI.PPD (O PPD encontra-se na pasta compartilhada D:\Utilities\PPD do servidor de impressão CX)

#### **Para definir a porta TCP/IP da impressora:**

- 1. Vá para a janela **Impressoras**. Consulte a *[Estação de trabalho cliente Windows](#page-16-1)* [na página 11](#page-16-1).
- 2. No menu **Arquivo**, selecione **Propriedades do servidor**.
- 3. Selecione a guia **Porta** e clique em **Adicionar porta**.
- 4. Na janela Portas de impressora, selecione **Porta TCP/IP padrão** do **Tipos de portas disponíveis**, e, então, clique em **Nova porta**.

O assistente para adicionar porta padrão de impressora TCP/IP aparecerá.

- 5. Clique em **Avançar**.
- 6. Digite o nome exato do servidor de impressão CX na caixa **Nome ou endereço IP da impressora** (essa caixa diferencia maiúsculas de minúsculas).

**Nota:** A caixa **Nome da porta** é preenchida automaticamente enquanto você digita o **Nome da impressora ou endereço IP** na caixa.

- 7. Digite um nome de impressora que você será capaz de identificar em seu computador, na caixa **Nome da porta**.
- 8. Clique em **Avançar**.
- 9. Na opção **Tipo de dispositivo**, selecione **Personalizar** e clique em **Configurações**.
- 10. Selecione as seguintes opções:
	- **Protocolo**: **LPR**
	- **Configurações LPR**:
		- **Nome na fila**: digite o nome exato da impressora de rede na qual deseja imprimir (por exemplo, **CX7001\_ProcessPrint**).
		- **Contagem de bytes LPR ativada**: selecione esta opção.
- 11. Clique em **OK**, **Avançar** e em **Concluir**.
- 12. Clique em **Fechar** na janela Portas de impressora.
- 13. Observe que a nova porta é exibida na janela Propriedades do servidor da impressora na guia **Portas**.
- 14. Clique em **Fechar** na janela Propriedades do servidor da impressora.

### **Configurar Impressão em fila de impressão remota (LPR)**

Antes de começar, certifique-se de que possui um CD de instalação do Windows para instalar a LPR no seu computador Windows.

#### **Para instalar uma impressora LPR no Windows XP:**

- 1. Selecione **Iniciar** > **Configurações** > **Painel de controle**.
- 2. Selecione **Adicionar ou remover programas**.
- 3. Selecione **Adicionar ou remover componentes do Windows**.
- 4. Procure a caixa de seleção **Outros serviços de arquivos de rede e impressão**.
	- Se esta caixa estiver selecionada, vá para a *[Para configurar uma impressora](#page-18-0)  [LPR no Windows:](#page-18-0)* na página 13.
	- Se esta caixa não estiver selecionada, vá para a estapa 5.
- 5. Marque a caixa de seleção **Outros serviços de arquivos de rede e impressão** e clique em **Avançar**.
- 6. Clique em Procurar e localize os arquivos de instalação do Windows desejados (eles podem estar no disco rígido, na pasta **i386**, ou no CD de instalação do Windows).
- 7. Clique em **Concluir**.

#### **Para instalar uma impressora LPR no Windows Vista:**

- 1. Selecione **Iniciar** > **Configurações** > **Painel de controle**.
- 2. Selecione **Programas e recursos**.

**Nota:** O caminho para esta opção pode variar de acordo com a versão do Mac.

- 3. Selecione **Ligar ou desligar recursos do Windows**.
- 4. Clique em **Continuar** na janela de Controle de conta do usuário.
- 5. Clique em **OK** na janela Recursos do Windows.
- 6. Procure a caixa de seleção **Serviços de impressão** > **da impressora LPR**.
	- Se esta caixa estiver selecionada, vá para a *[Para configurar uma impressora](#page-18-0)  [LPR no Windows:](#page-18-0)* na página 13.
	- Se esta caixa não estiver selecionada, vá para a estapa 7.
- 7. Selecione a caixa de seleção **Serviços de impressão** e **Monitor da porta LPR**.
- 8. Clique em **OK**.

#### <span id="page-18-0"></span>**Para configurar uma impressora LPR no Windows:**

- 1. Vá para a janela **Impressoras**. Consulte a *[Estação de trabalho cliente Windows](#page-16-1)* [na página 11.](#page-16-1)
- 2. Selecione **Adicionar uma impressora**.

O Assistente para adicionar impressora aparece.

**Nota:** Você deve selecionar a opção **Adicionar uma impressora local**.

- 3. Para o Windows XP e o Windows 2000, faça o seguinte:
	- a. Clique em **Avançar**.
	- b. Selecione **Impressora local conectada a este computador** e clique em **Avançar**.
- 4. Selecione **Criar nova porta**.
- 5. Na lista **Tipos de portas**, selecione **Porta LPR** e clique em **Avançar**.
- 6. Na caixa **Nome ou endereço do servidor que fornece lpd**, digite o nome ou endereço IP do servidor de impressão CX.
- 7. Na caixa **Nome ou endereço da impressora ou fila de impressão nesse servidor**, digite o nome da impressora ou da fila de impressão no servidor.
- 8. Clique em **OK**.

A janela Instalar o driver da impressora aparecerá.

- 9. Execute um dos seguintes procedimentos:
	- Clique em **Atualização da janela**.
	- Se você possui um disco de instalação, clique em **Usar um disco**.
- 10. Na caixa **Nome da impressora**, exclua o nome da impressora padrão (**AdobePS CX700\_V2**) e digite o nome exato da impressora da lista do servidor de impressão CX **Impressoras virtuais** no Centro de recursos (por exemplo, CX700-1234\_ProcessPrint).

**Nota:** Você deve selecionar a opção **Impressora padrão**.

- 11. Siga as instruções do assistente para concluir a configuração da impressora LPR.
- 12. Vá para a janela **Impressoras**.
- 13. Clique com o botão direito do mouse na nova impressora LPR e selecione **Propriedades**.
- 14. Selecione a guia **Driver de impressão**.
- 15. Clique em **Nome do host do servidor**.
- 16. Digite o endereço IP ou nome do host do servidor de impressão CX e clique em **OK**.

### <span id="page-19-0"></span>Estação de trabalho cliente Macintosh

**Nota:** Algumas das etapas destes procedimentos podem ser diferentes, dependendo da versão do Mac<sup>®</sup> OS<sup>®</sup>.

Determine quais procedimentos usar após consultar o administrador da rede.

Consulte o *Guia do usuário* [731-01341A-PB] para explicações mais detalhadas dos procedimentos.

#### **Configurar uma pasta hot folder**

1. Na barra do menu **Localizador**, selecione **Ir** > **Conectar ao servidor**.

A janela Conectar ao servidor aparece.

- 2. Localize o servidor de impressão CX na rede e clique em **Conectar**.
- 3. Selecione Convidado e clique em **Conectar**.
- 4. Na lista, selecione a pasta hot folder desejada (por exemplo, **HF\_ProcessPrint**) e clique em **OK**.

O ícone da pasta hot folder aparece na sua área de trabalho. É possível agora arrastar os arquivos desejados para o ícone da pasta hot folder. Todos s arquivos são processados e impressos automaticamente na impressora, de acordo com o fluxo de trabalho da pasta hot folder.

#### **Configurar o Software do driver de impressão (Mac OS X 10.4 ou posterior)**

#### <span id="page-20-0"></span>**Para instalar o Software do driver de impressão:**

- 1. No menu **Ir**, selecione **Conectar ao Servidor**.
- 2. Na caixa **Endereço do servidor**, digite o endereço do servidor e clique em **Conectar**.
- 3. Na área **Conectar** como, selecione **Convidado**.
- 4. Clique em **Conectar**.
- 5. Selecione **Utilitários** e clique em **OK**.
- 6. Selecione a pasta **Utilitários do Mac**.
- 7. Clique duas vezes em **CX700\_V1\_ColorServerPrintDriverInstaller.dmg**.
- 8. Clique duas vezes no arquivo **CX700\_V1\_ColorServerPrintDriverInstaller**.
- 9. Clique em **Continuar**.
- 10. Na janela de mensagem de aviso clique em **Continuar**.
- 11. Na janela de Acordo de licença de software, clique em **Continuar**.
- 12. Clique em **Aceito** para aceitar os termos e continuar com o procedimento de instalação.
- 13. Na janela Selecionar destino, selecione o disco rígido e clique em **Continuar**.
- 14. Clique em **Instalar**.
- 15. Digite seu nome (se necessário) e senha e clique em **OK**.
- 16. Clique em **Fechar**.

O Software do driver de impressão está instalado.

#### **Para definir uma impressora com o Software do driver de impressão:**

Tenha em mãos as seguintes informações antes de executar o procedimento:

- O endereço da rede do Servidor de impressão CX
- O nome da impressora virtual que você quer usar com o Software do driver de impressão
- 1. No menu **Ir**, selecione **Utilitários**.
- 2. Execute um dos seguintes procedimentos:
	- Na pasta **Utilitários**, abra **Preferências do sistema** > **Impressão e fax**, para o Mac OS X 10.5.
	- Na pasta **Utilitários**, clique duas vezes em **Utilitário de configuração da impressora**, para o Mac OS X 10.4.
- 3. Execute um dos seguintes procedimentos:
	- Clique em  $\pm$  para adicionar uma impressora, para o Mac OS X 10.5
	- Na janela Utilitário de configuração de impressão, clique em **Adicionar**, para o Mac OS X 10.4
- 4. Na janela Adicionar impressora, insira as seguintes informações:
	- Na caixa **Protocolo**, digite o protocolo Line Print Daemon (LPD).
	- Na caixa **Endereço**, digite o endereço do servidor.
	- Na caixa **Fila**, digite o nome completo da impressora virtual que você quer usar com o software de driver de impressão.
	- Na caixa **Nome**, digite o nome completo do servidor.
	- Na lista **Imprimir usando**, selecione **Outro**.

Uma mensagem de confirmação aparecerá nos campos de Endereço e Nome.

- 5. Vá para **Biblioteca** > **Impressoras** > **PPDS** > **Conteúdos** > **Recursos** > **en.lproj**.
- 6. Selecione **Europe\_A4** ou **US\_Letter**.
- 7. Clique em **Abrir**.
- 8. Clique em **Adicionar**.
- 9. Feche a janela do Utilitário de configuração de impressão (ou Impressão e fax).

A impressora virtual está definida com o arquivo **PPD** e pode ser visualizada na Lista de impressoras.

#### **Para ativar o Software do driver de impressão:**

- 1. Na janela Impressão e fax, clique duas vezes na impressora virtual.
- 2. Clique em **Utilitário**.
- 3. Na lista **Ativar interface de usuário aprimorada**, certifique-se de que **Ligar** está selecionado.
- 4. Na caixa **Nome de host**, digite o nome do servidor.
- 5. Clique em **Aplicar**.

#### <span id="page-22-0"></span>**Copiar o arquivo em PPD do CX700 para a Estação de trabalho cliente Macintosh (Mac OS 9 e Mac OS X)**

Antes de configurar uma das impressoras da rede do servidor de impressão CX, é necessário copiar o PPD do CX700 para o servidor cliente.

**Nota:** Se você já instalou o Software do driver de impressão, o PPD do CX700 já foi copiado. Consulte a [Para instalar o Software do driver de impressão: na página 15.](#page-20-0)

1. Na barra do menu **Localizador**, selecione **Ir** > **Conectar ao servidor**.

A caixa de diálogo Conectar ao Servidor é exibida.

- 2. Na rede, localize o servidor de impressão CX desejado na rede e clique nele duas vezes.
- 3. Na caixa de diálogo Conectar ao Servidor, selecione **Convidado**.
- 4. Clique em **Conectar**.
- 5. Selecione o volume **Utilitários** e clique em **OK**.
- 6. Se a pasta não aparecer automaticamente, clique duas vezes no ícone **Volume utilitários**.
- 7. Clique duas vezes na pasta **PPD**.
- 8. Clique duas vezes na pasta do idioma desejado.
- 9. Execute um dos seguintes procedimentos:
	- Clique duas vezes na pasta **MACOSX**, para o Mac OS X.
	- Clique duas vezes na pasta **MACOS9**, para o Mac OS 9.
- 10. Selecione uma das seguintes pastas:
	- **Europe\_A4**
	- **US\_Letter**
- 11. Localize o arquivo **CX700\_V1.PPD**.

**Nota:** Para obter melhores resultados, arraste o arquivo **PPD** para copiá-lo na pasta especificada no disco local. Para isso, abra outra janela do Localizador.

- 12. No menu **Ir**, selecione **Computador**.
- 13. Clique no ícone do disco e localize a pasta necessária, por exemplo **Library\Printers\PPDs\Contents\Resources**.
- 14. Selecione a pasta do idioma desejado, como **en.lproj** para inglês.
- 15. Arraste o arquivo **CX700\_V1.PPD** para a pasta de idioma.

O **CX700\_V1.PPD** será automaticamente configurado no computador Macintosh.

#### **Configurar uma impressora (Mac OS 9)**

- 1. No menu **Apple**, selecione **Escolha**.
- 2. Selecione **LaserWriter** e procure o servidor de impressão CX na rede.
- 3. Selecione uma das impressoras do servidor de impressão em rede do CX, por exemplo, **ProcessPrint**, e clique em **Criar**. O **CX700.PPD** é automaticamente configurado no computador Macintosh.

#### **Configurar uma impressora (Mac OS X 10.4 ou posterior)**

Antes de configurar uma impressora, consulte o administrador da rede. Dependendo das recomendações, faça um dos seguintes procedimentos:

- Usar a opção do Navegador padrão
- Usar a opção da Impressora IP

#### **Para configurar uma impressora usando a opção do Navegador padrão:**

- 1. No menu **Ir**, selecione **Utilitários**.
- 2. Execute um dos seguintes procedimentos:
	- Para o Mac OS X 10.5, faça o seguinte:
		- Na pasta **Utilitários**, abra **Preferências do sistema** > **Impressão e fax**.
		- Na janela Utilitários de configuração de impressão, clique em  $\pm$  para adicionar uma impressora.
	- Para o Mac OS X 10,4, faça o seguinte:
		- Abra a pasta **Utilitários** e clique duas vezes no ícone **Utilitário de configuração da impressora**.
		- Na janela Utilitários de configuração de impressão, clique em **Adicionar**.
- 3. Selecione **Navegador padrão**.
- 4. Selecione **Mais impressoras**.
- 5. Abaixo da caixa de rede do AppleTalk, selecione a impressora de rede CX700 (por exemplo, **CX700\_ProcessPrint**).

**Nota:** Localize a impressora de rede em Zonas diferentes.

- 6. Na lista **Modelo da impressora**, selecione **Outro**.
- 7. Vá para o local no qual você copiou o arquivo **CX700\_V1.PPD** e selecione **CX700\_V1.PPD**. Consulte *[Copiar o arquivo em PPD do CX700 para a Estação](#page-22-0)  [de trabalho cliente Macintosh \(Mac OS 9 e Mac OS X\)](#page-22-0)* na página 17.

**Nota:** Por exemplo, **Biblioteca** > **Impressoras** > **PPDS** > **Conteúdos** > **Recursos** > **en.lproj,** selecione **Europe\_A4** ou **US\_Letter**.

- 8. Clique em **Escolher**.
- 9. Clique em **Adicionar**.

A impressora (por exemplo, **CX700\_ProcessPrint**) está adicionada à **Lista de impressoras**.

#### **Para configurar uma impressora usando a opção da Impressora IP:**

- 1. No menu **Ir**, selecione **Utilitários**.
- 2. Execute um dos seguintes procedimentos:
	- Na pasta **Utilitários**, abra **Preferências do sistema** > **Impressão e fax**, para o Mac OS X 10.5.
	- Na pasta **Utilitários**, clique duas vezes em **Utilitário de configuração da impressora**, para o Mac OS X 10.4.
- 3. Execute um dos seguintes procedimentos:
	- Clique em  $\pm$  para adicionar uma impressora, para o Mac OS X 10.5
	- Na janela Utilitário de configuração de impressão, clique em **Adicionar**, para o Mac OS X 10.4
- 4. Na janela Adicionar impressora, insira as seguintes informações:
	- Na caixa **Protocolo**, digite o protocolo Line Print Daemon (LPD).
	- Na caixa **Endereço**, digite o endereço do servidor.
	- Na caixa **Fila**, digite o nome completo da impressora virtual que você quer usar com o software de driver de impressão.
	- Na caixa **Nome**, digite o nome completo do servidor.
	- Na lista **Imprimir usando**, selecione **Outro**.

Uma mensagem de confirmação aparecerá nos campos de Endereço e Nome.

- 5. Vá para o local no qual você copiou o arquivo **CX700\_V1.PPD** e selecione **CX700\_V1.PPD**. Consulte *[Copiar o arquivo em PPD do CX700 para a Estação](#page-22-0)  [de trabalho cliente Macintosh \(Mac OS 9 e Mac OS X\)](#page-22-0)* na página 17.
- 6. Clique em **Escolher**.
- 7. Clique em **Adicionar**.
- 8. Feche a janela Utilitários de configuração de impressão.

A impressora virtual está definida com o arquivo **PPD** e pode ser visualizada na Lista de impressoras.